## **Introduction**

This Quick Start Guide covers the key points of the installation for your I/O8+ product. It is intended for systems administrators familiar with operating systems covered. To obtain the latest driver software please refer to the driver matrix page under technical support in Perle web site.

#### Note

See I/O8+ Serial adaptors user guide, part number 5500031 for more detailed information.

## **Accessing the CDROM**

## **Windows**

The CDROM will be automatically mounted a short time after placing it in the CDROM drive. View with Windows Explorer. **SCO OpenServer**

- 1. Login to your system as super user, then load the CDROM into your system CD drive.
- 2. At the command prompt, type **mkdir /cdrom**.
- 3. At the command prompt, type: **mount -f ISO9660 -r/dev/cd0 /cdrom**

You can now browse the CDROM content using the File Manager tool in the SCO OpenServer desktop. **SCO UnixWare**

- 1. Login to your system as super user, then load the CDROM into your system CD drive.
- 2. At the command prompt, type **mkdir /cdrom**.
- 3. At the command prompt, type: **mount -r -F cdfs -o nmconv=c /dev/cdrom/c1b0t0l0 /cdrom**

You can now browse the CDROM content using the File Manager tool in the SCO UnixWare desktop.

## **Installation overview**

1. Install the driver and utility software

- 2. Set the I/O address on the ISA cards then install the I/O8+ card(s) and connect the peripherals.
- 3. Set-up log-ins and ports

## **Installing driver software**

## **SCO OpenServer5**

- 1. Install any I/O8+ PCI host cards into your system.
- 2. Login to your system as super user, then load the CDROM into your system CD drive.
- 3. At the command prompt, type **mkdir/cdrom**.
- 4. At the command prompt, type: **mount -f ISO9660 -r/dev/cd0 /cdrom**
- 5. In the SCO OpenServer 5 desktop, double click on the System Administration folder, then in the System Administration window, double click on the software manager icon.
- 6. In the Software Manager menu, click on **Software <sup>&</sup>gt; Install New**.
- 7. In the Begin Installation window, click on the **From localhostname** button and then click on **Continue**.
- 8. In the Select Media window, select the **Media Images**  option then click on **Continue**.
- 9. In the Enter Image Directory window, type; **/cdrom/drivers/io8plus/ose5** and then click on **OK**
- 10. In the Install Selection window, click on the **Install** button, then using the Host Card Configuration utility, add any cards you want to the system.
- 11. If this is the only device driver you want to add at this point then, in the Kernel re-link message window, type **Y** at the command prompt and press the **Enter** key.
- 12. Press the **Enter** key to continue, then in the Software Manager menu, click on **Host <sup>&</sup>gt; Exit**.

## **SCO UnixWare**

- 1. Install any I/O8+ PCI host cards into your system.
- 2. Login to your system as super user then load the CDROM into your system CD drive.
- 3. At the command prompt, type **mkdir /cdrom**.
- 4. At the command prompt, type **scoadmin** to display the System Administration window, then double click on the **Filesystem Manager** folder.
- 5. In the Filesystem Manager menu, click on **Mount <sup>&</sup>gt; Add Mount Configuration >Local**.to display the Add Local Mount Configuration window.
- 6. In the Add Local Mount Configuration window, set only the options shown in the next table:

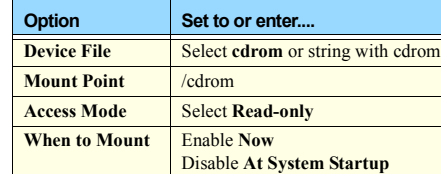

- 7. In the Add Local Mount Configuration window, click on **OK** to accept the settings and close the window.
- 8. At the command prompt, type **pkgadd -d /cdrom/drivers/io8plus/unixware/io8.pkg.dd io8** and press the **Enter** key.
- 9. At the command prompt, type **shutdown -y -i6** and press **Enter** to shutdown and re-boot the system.

## **Windows 95 and 98**

- 1. Load the CDROM into your PC.
- 2. From the **\drivers\io8plus\win9x** directory on the CDROM, run the **setup.exe** file.
- 3. In the Welcome window now displayed, click on the **Next <sup>&</sup>gt;** button.
- 4. In the Setup Complete window now displayed, click select the **Yes, I want to restart my computer now** option, then click on **Finish** button to confirm your selection.
- Adding an ISA card to the system

If you are using ISA host cards, add the host cards to the system using the following procedure:

- 1. In the Windows desktop, click on the **Start** button and select **Settings <sup>&</sup>gt; Control Panel** to display the Control panel window, then double click on the **Add New Hardware** icon.
- 2. In the Add New Hardware Wizard now displayed, click on **Next <sup>&</sup>gt;** until you reach the page asking you **Do you want Windows to search for new hardware?**
- 3. In the prompt page, select the **No, I want the hardware from <sup>a</sup> list option** and then click on **Next <sup>&</sup>gt;**.
- 4. In the hardware selection page now displayed, select **Multi-function adapters** and click on **Next <sup>&</sup>gt;**.
- 5. In the select manufacturer and model page now displayed, select **Perle** and **I/O8+ ISA Adapter**, then click on **Next <sup>&</sup>gt;** to display which address and IRQ settings you can use.
- 6. In the Add New Hardware Wizard, click on **Next <sup>&</sup>gt;**, then click on the **Finish** button to complete the setup.

## **Windows NT**

A device driver is installed with the PortDirector software, supplied on the CDROM. To install PortDirector:

- 1. Load the CDROM.
- 2. Access the PortDirector directory, in Windows Explorer and double-click on Setup.exe.
- 3. Follow the instructions on screen to install PortDirector.To install the driver for an I/O8+ ISA host card:
- 1. Start PortDirector by selecting **Programs>PortDirector** from the **Start** menu.
- 2. Select the **I/O8+ Serial Device** folder in the PortDirector left hand view and click the **Add ISA device** tool bar button to display the **Add ISA device wizard**.
- 3. Select the I/O8+ card and click **Next <sup>&</sup>gt;**, then select an available address and click **Next <sup>&</sup>gt;**.Finally, select an available interrupt level and click **Finish**.

## **Windows 2000**

1. Turn on your PC and if required, log in.

If you have installed any new PCI host cards the Found New Hardware wizard is displayed. If you are installing ISA cards proceed to **[Adding an ISA card to the](#page-1-0)  system** [on page](#page-1-0) **2**.

- 2. In the Found New Hardware wizard, click on **Next <sup>&</sup>gt;**, then in the Install Hardware Device Drivers page now displayed, select the **Search for a suitable device driver for my device** option and click on **Next <sup>&</sup>gt;**,
- 3. In the Locate Driver Files page now displayed, select the **Specify a location option** and then click on **Next >**.
- 4. In the pop-up now displayed, select a location for the Copy manufacturer's files from field and click on **OK**.
- 5. In the Driver Files Search Results page now displayed, click on **Next >** to use the suggested driver.
- 6. Click on the **Finish** button to close the wizard.

#### <span id="page-1-0"></span>Adding an ISA card to the system

If you are using ISA host cards, you now need to Add the host cards to the system using the following procedure:

- 1. In the Windows desktop, click on the **Start** button and select **Settings <sup>&</sup>gt; Control Panel**
- 2. In the control panel window now displayed, double click on the **System** icon.
- 3. In the Add/Remove Hardware Wizard now displayed, select **Add/Troubleshoot a device** and click on **Next <sup>&</sup>gt;**.
- 4. In the Choose a Hardware Device page now displayed, scroll up the list of devices and click on **Add <sup>a</sup> new device**, then click on **Next <sup>&</sup>gt;**.
- 5. In the Find New Hardware page now displayed, select **No, I want to select the hardware from a list** and click on **Next >**.
- 6. In the **Hardware Type** page now displayed, select **Mutli-port serial adaptors** and click on **Next <sup>&</sup>gt;**.
- 7. If your host card type isn't shown, in the **Select a Device Driver page** click on the **Have Disk** button.
- 8. In the message window now displayed, enter or select the driver you want and click on **OK**.
- 9. In the **Select a Device Driver page,** select the **I/O8+ ISA Adapter** option, then click on **Next <sup>&</sup>gt;**.
- 10. In the Start Hardware Installation page, click on **Next <sup>&</sup>gt;**.
- 11. In the completion message page, click on **Finish**.

## **Configuring the hardware address.**

Each I/O8+ ISA card has a DIL switch on it which sets the card's I/O address (in binary). Set the switch to the address selected during software installation. By default, each card is configured to use the address '100'.

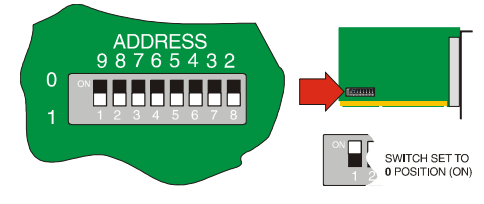

If you have installed under SCO or WINDOWS, the installation program will have shown you the appropriate switch settings for the selected address. Example of common addresses:

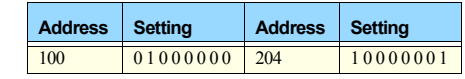

## **Installing the I/O8+ card(s)**

- 1. Switch your system off and remove the cover, then insert each card into a vacant slot.
- 2. Replace the cover of your computer and restart your machine.

The I/O8+ card(s) should be detected automatically.

**Configuring the ports**

## **SCO OpenServer 5**

To configure the extra I/O8+ serial ports you have added to your system, proceed as follows

## **Note**

To see if the terminal type you are using is supported for transparent printing. refer to the I/O8+ Serial adaptors user guide, part number 5500031.

- 1. In the command prompt, type **io8pcfg** and press the **Enter** key to display the Port Configuration window.
- 2. Select the ports you want you want to configure, getty definition and terminal type you want.
- 3. If required, click on the **ixon** button to enable flow control for Transparent printing (to enable sending of data on receipt of the next character, click on the **ixany** button).
- 4. Click on a **Port** menu option to display the ports whose login status you want to change, then click on either the **Enable** or **Disable** buttons to change their status.
- 5. In the Port Configuration menu, click on **Ports <sup>&</sup>gt; Save & Exit**.

#### **UnixWare**

To configure the extra I/O8+ serial ports you have added to your system invoke the **Serial Manager** utility as follows;

- 1. At the command prompt, type **scoadmin** to display the System Administration window.
- 2. In the System Administration tool window, click on the **Hardware** folder and then select **Serial Manager.** Alternatively, you can use the **spxadmport** command to set up logins on ports.

## **Windows 95 and 98**

#### **Note**

I/O8+ ports are normally configured during installation.

#### **Windows NT**

PortDirector will automatically recognise the installed card and its ports. The ports will have the default settings, although this can be changed using PortDirector.

#### Note

If the card is still shown as not available, select a different address and interrupt level and then restart the system.

## **Windows 2000**

Use the Device Manager to change the default settings that are applied by the operating system.

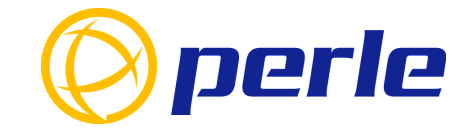

## **Contacting Perle Technical Support**

*Perle offers free technical support to Perle Authorised Distributors and Registered Perle Resellers.*

- *To access technical support please visit the Perle website at www.perle.com/support. Here you will find:*
	- *latest drivers and firmware updates for download*
	- *technical tips*
	- *frequently asked questions*
	- *documentation*
	- *configuration support*
	- *cabling information*
	- *maintenance contract information*
	- and much more.

*If you are unable to find the information you require, please feel free to contact our technical support teams by email at:*

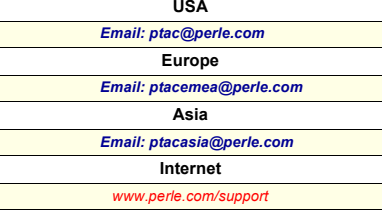

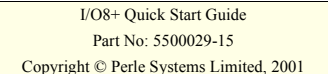

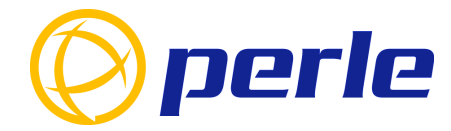

I/O8+High speed 8 port serial adaptor

# Quick start guide

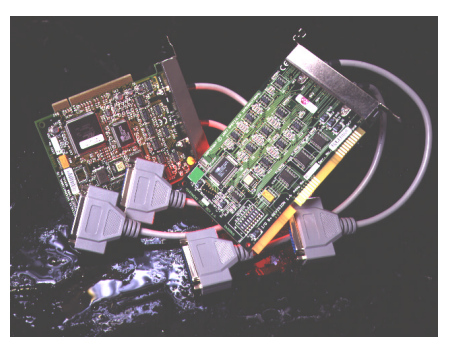

- Ease of installation and configuration
- 8 ports per card, expandible up to 32 ports
- Transparent printing over shared ports